# Ping ID First Time Setup

KB0012031

1817 views \* \* \* \* \*

## Configuration Item

**PingFederate** 

## **Introduction**

This document provides steps to set up PingID for the first time and how to pair your desktop computer, mobile device, Voice or SMS.

## **Eligibility**

**Global** 

## **Details**

PingID is a new multi-factor authentication method that adds an additional layer of security for company data in the cloud, including Highly Restricted (HiR). To learn more about PingID and why P&G is implementing this additional security layer, click here [\(http://itsolutions.pg.com/ping/pages/default.aspx\)](http://itsolutions.pg.com/ping/pages/default.aspx). Available Translations:

- Deutsch [\(sys\\_attachment.do?sys\\_id=407640bedbd10b48c16d5887dc961983\)](https://pgglobalenterprise.service-now.com/sys_attachment.do?sys_id=407640bedbd10b48c16d5887dc961983)
- Español (Latinoamérica) [\(sys\\_attachment.do?sys\\_id=2a66cc7edbd10b48c16d5887dc9619f7\)](https://pgglobalenterprise.service-now.com/sys_attachment.do?sys_id=2a66cc7edbd10b48c16d5887dc9619f7)
- Français [\(sys\\_attachment.do?sys\\_id=536600bedbd10b48c16d5887dc96198f\)](https://pgglobalenterprise.service-now.com/sys_attachment.do?sys_id=536600bedbd10b48c16d5887dc96198f)
- Italiano [\(sys\\_attachment.do?sys\\_id=ac7680bedbd10b48c16d5887dc9619d4\)](https://pgglobalenterprise.service-now.com/sys_attachment.do?sys_id=ac7680bedbd10b48c16d5887dc9619d4)
- 日本語 [\(sys\\_attachment.do?sys\\_id=9d76c0bedbd10b48c16d5887dc9619f4\)](https://pgglobalenterprise.service-now.com/sys_attachment.do?sys_id=9d76c0bedbd10b48c16d5887dc9619f4)
- Português (Brasil) [\(sys\\_attachment.do?sys\\_id=797604bedbd10b48c16d5887dc961998\)](https://pgglobalenterprise.service-now.com/sys_attachment.do?sys_id=797604bedbd10b48c16d5887dc961998)
- русский [\(sys\\_attachment.do?sys\\_id=2e7644bedbd10b48c16d5887dc961935\)](https://pgglobalenterprise.service-now.com/sys_attachment.do?sys_id=2e7644bedbd10b48c16d5887dc961935)
- 简体中文 [\(sys\\_attachment.do?sys\\_id=4666847edbd10b48c16d5887dc9619c9\)](https://pgglobalenterprise.service-now.com/sys_attachment.do?sys_id=4666847edbd10b48c16d5887dc9619c9)

You will need to complete all three steps to setup **PingID**:

- 1. Install the PingID application on your PC.
- 2. Pair the PingID desktop application.
- 3. Pair additional devices as a backup, if desired

**Disclaimer:** If you don't have any computer, you may use other corporate or personal mobile devices to pair with **PingID**. If this is the case, please skip steps A & B and follow the instructions starting in step C. To learn more about personal mobile device usage for **PingID**, click here

(http://itsolutions.pg.com/ping/Pages/CanlinstallthePINGIDapplicationonmypersonalsmartphone.aspx).

## **A)** Install the PingID application on your PC:

The PingID desktop application for Open & Go computers will be pre-installed using the daily application update process.

Click the Windows button on the lower left of your taskbar and search for "Ping" to see if the application is already installed.

**If** you already have the PingID desktop application, you can jump to the "B) Pair PingID desktop **applicaon on your PC" secon further down on the page.**

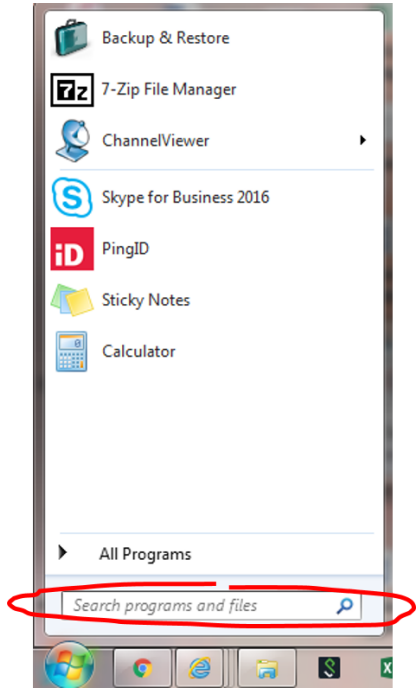

If you do not already have the PingID desktop application installed on your PC, follow the steps below.Note: Mac users click here: http://mac.pg.com/PGSpecificSettings/Pages/upgrades.aspx (http://mac.pg.com/PGSpecificSettings/Pages/upgrades.aspx)

#### **B) Pair PingID desktop applicaton on your PC:**

## **STEP 1**

Go to http://ping.pg.com/ (http://ping.pg.com/) and login with your P&G Intranet ID and password, then **read STEP 2 before proceeding further**.

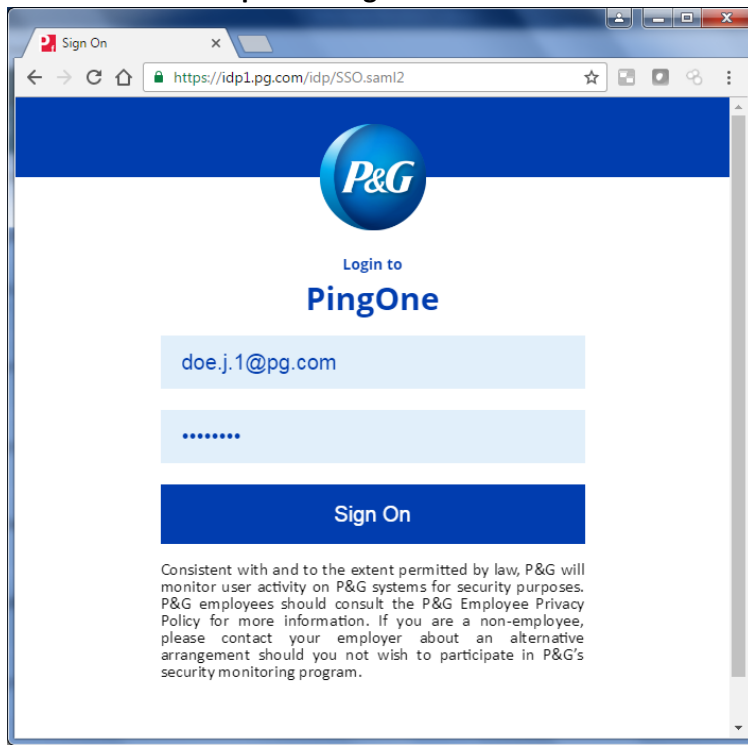

#### **STEP 2**

PingID allows you to authenticate into P&G applications using your username (doe.j.1) and Intranet Password, plus a mandatory additional factor for security.

It's highly recommended that you **install / enable 2 or more options**, so that you can authenticate if your primary device is not available. The recommended 2 options are: Desktop applicalton (PC/Mac) + Mobile application, OR Desktop application (PC/Mac) + Mobile SMS text message.

To start the device installations, **Click Continue** and follow the next instructions.

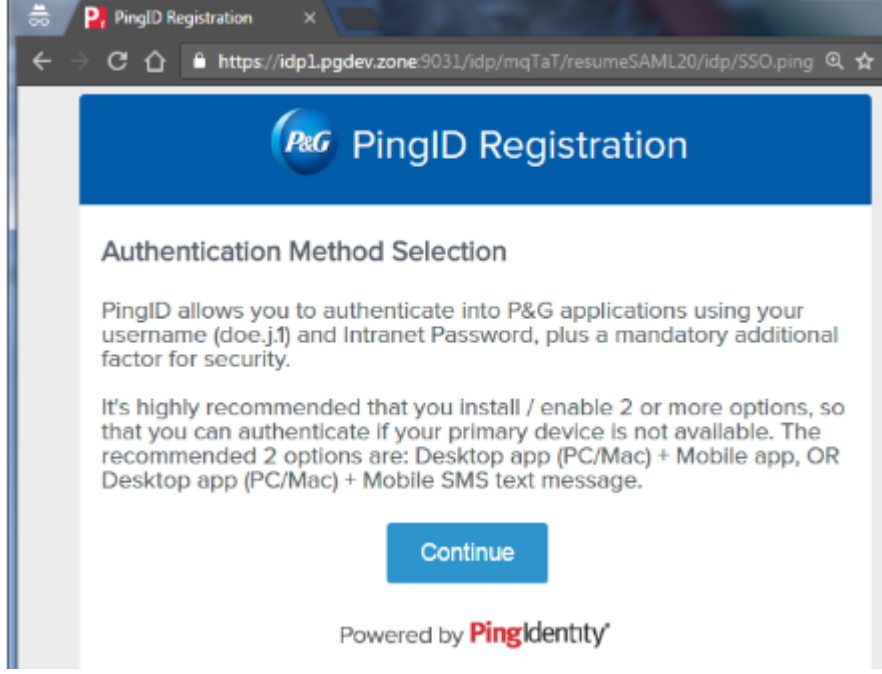

#### **STEP 3**

#### **Authentication Method Selection**

Select the option you want to configure for use during authentication:

- $\cdot$  Desktop Application
- $\cdot$  Mobile Application
- $\cdot$  SMS/Texting
- · Voice

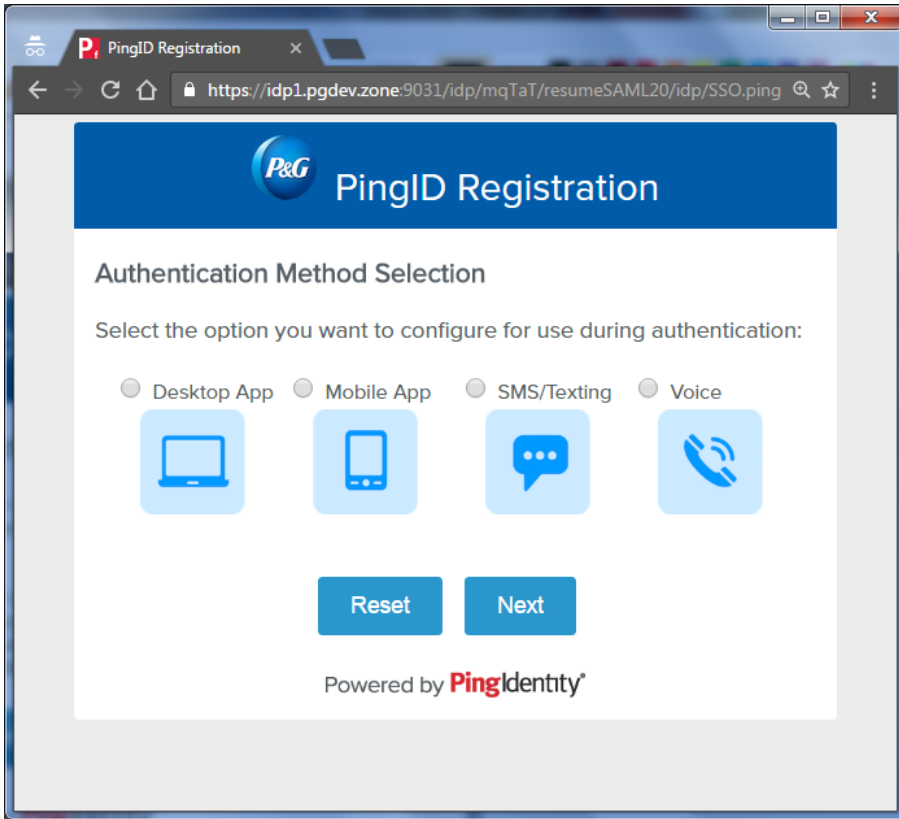

## **Desktop** application

Select the option you want to configure for use during authentication:

**1. Check Desktop Application** 

## **2. Click Next**

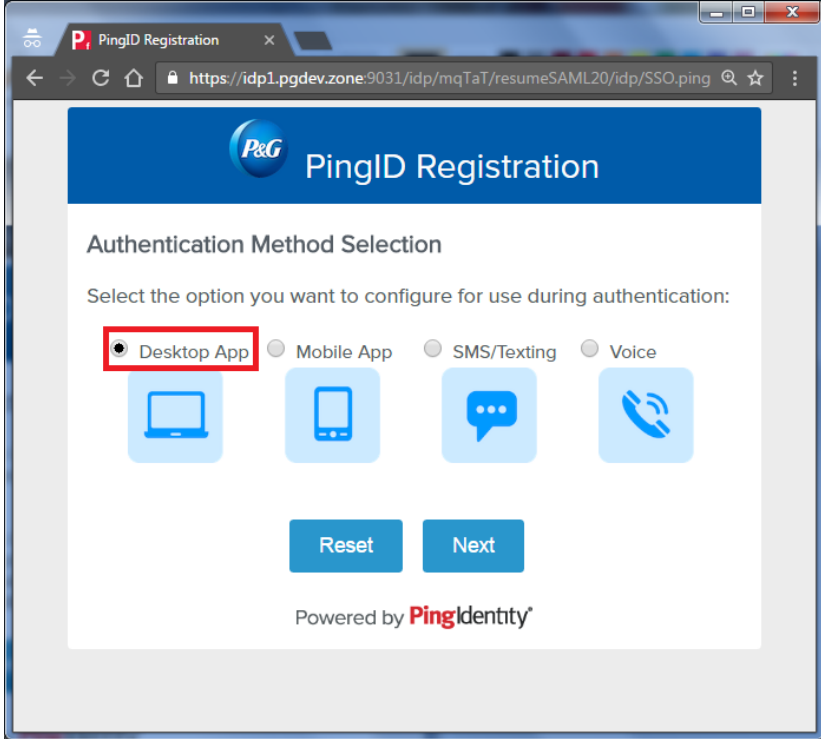

**Windows:** If you have an Open & Go Laptop, check to see if **PingID** is already installed, by searching it on your list of applications. If it's not found, install it from ChannelViewer or PG Apps Center **Mac:** Corporate Mac users should install using the download link. To install **PingID** on 3rd party computers, click on the appropriate icon.

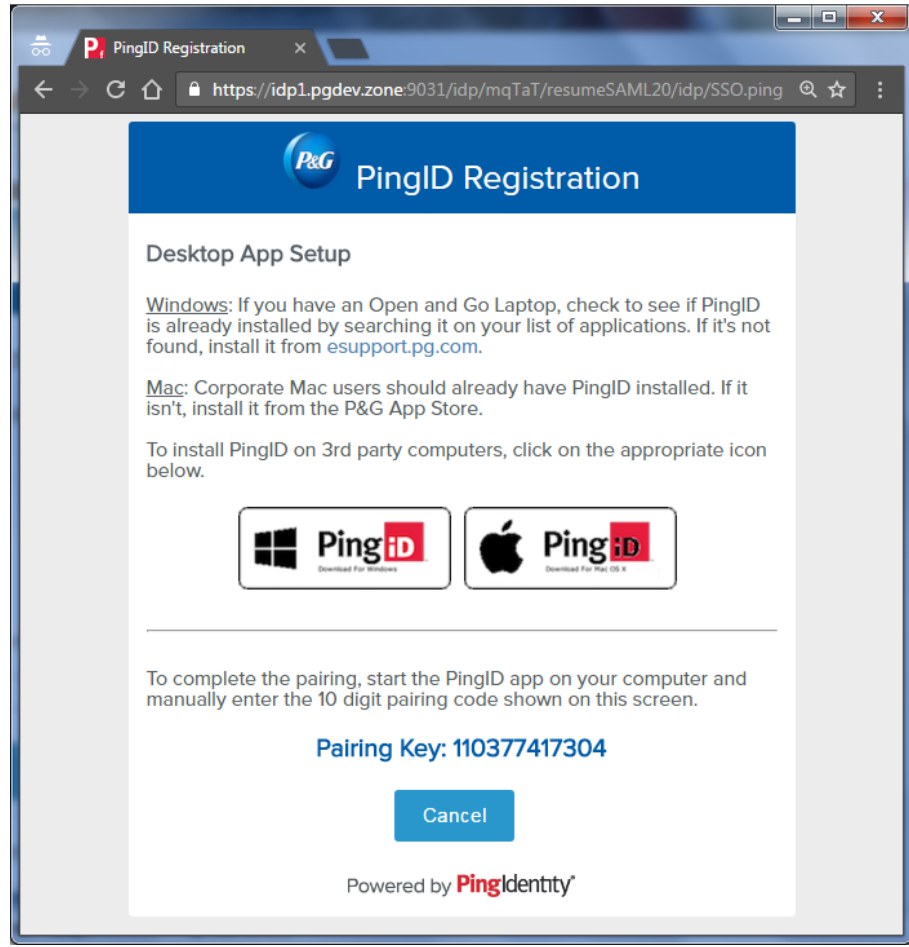

Open the **PingID** desktop application on your PC (Start menu > Ping ID).

Paste the 12-digit pairing key you copied, and click 'Pair'.

Your PingID desktop application is now paired and you will be redirected to the Authentication Method Selection to add additional Devices.

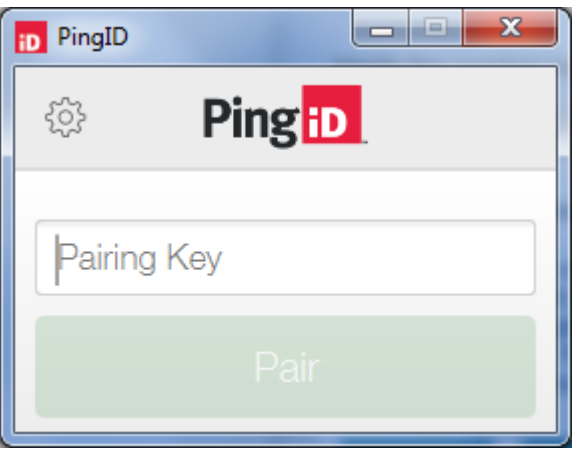

## **C) Pair Addional Devices as a backup**

## **Mobile Application**

In the PingID Registration window, select the option "Mobile App" Then Click next.

Install the Ping Mobile Application from your mobile store.

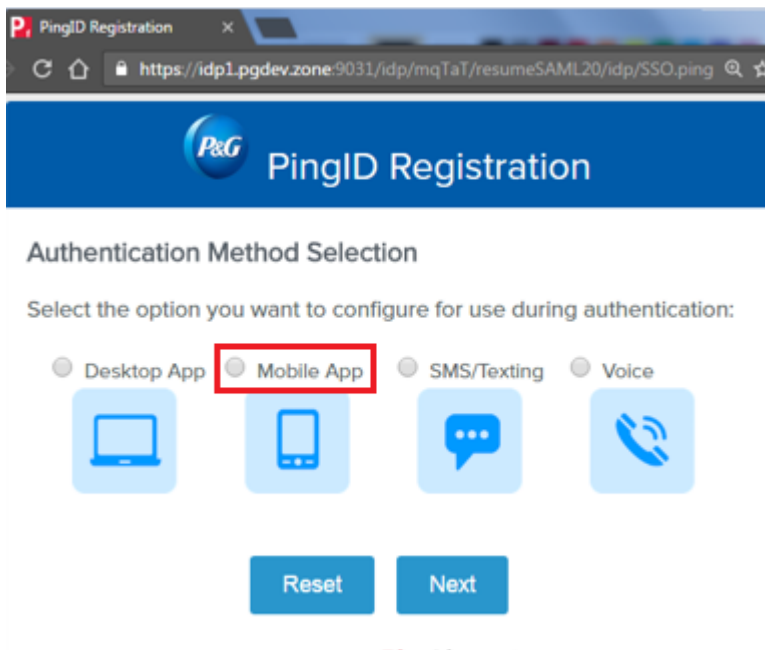

Powered by PingIdentity\*

To complete the pairing, start the **PingID** application on your mobile device and complete one of the following options to copy the Pairing Key provided in the PingID Registration Window: Scan the QR code shown on the screen by framing it within the scanning window of the application Click the button on your mobile device that allows you to manually enter the 10-digit pairing code shown

on the screen.

If you want to add another option, mark the selection and click **Register Another**. If not, just click on **Finish Registration** to complete the process.

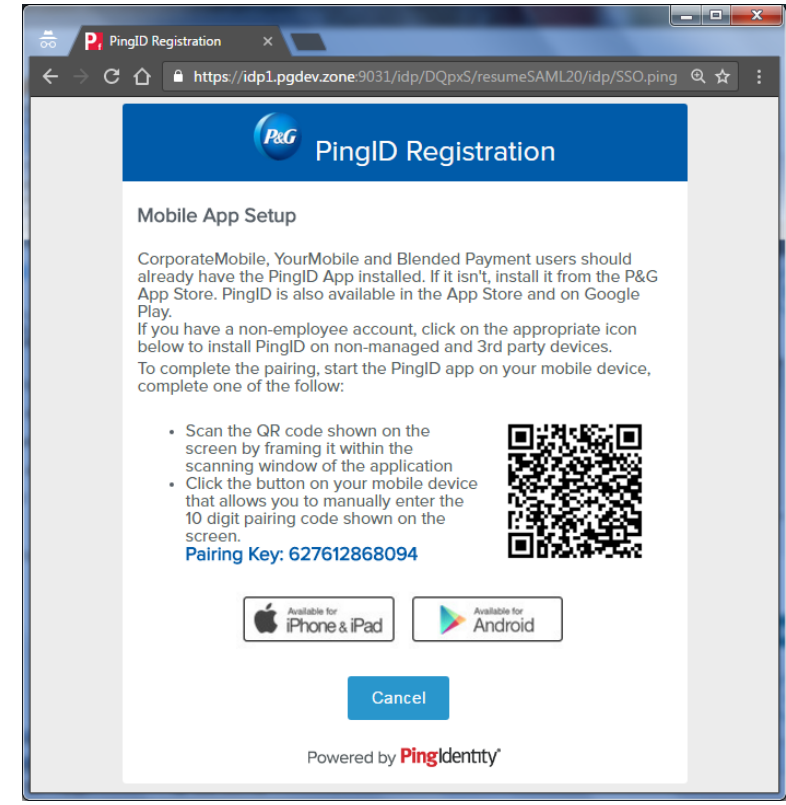

#### **SMS/Texting**

SMS delivers a text message to a mobile phone with a 6-digit authentication code as part of the sign-in process. Register a mobile device as a backup option in case your primary device is not available.

- 1. In the PingID Registration window select the option "SMS/Texting"
- 2. Choose your country code and enter your mobile phone number.
- 3. Verify the number before clicking "Next".
- 4. Click Next.

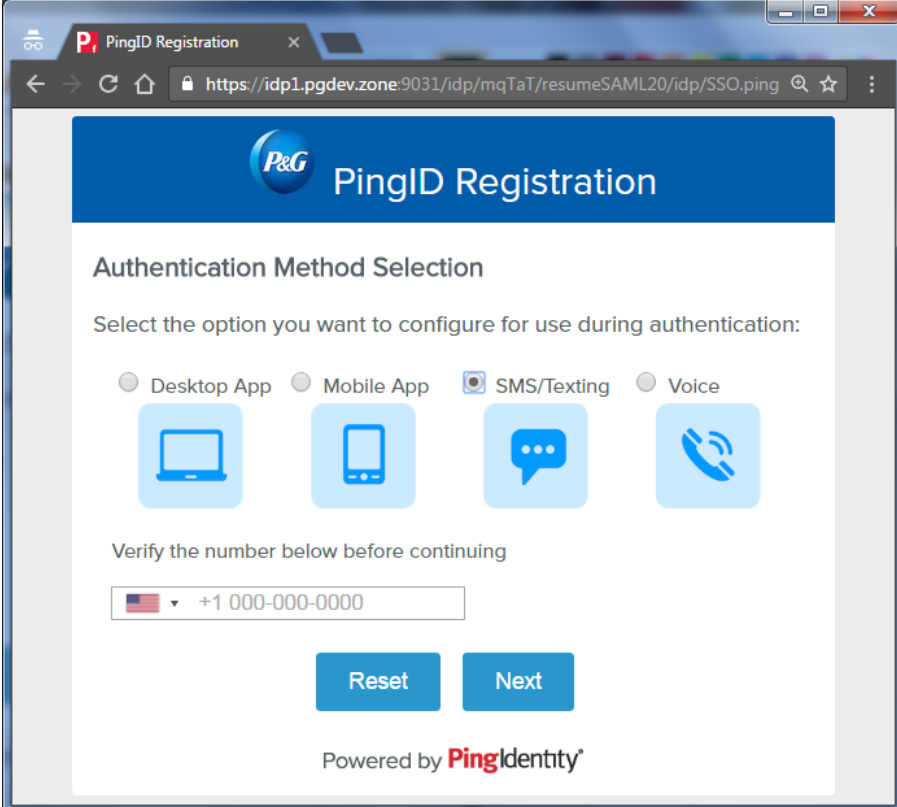

5. Enter into the PingID Registration window the registration code that was received via SMS and Click **Next.**

6. If you want to add another Authentication Method, mark the selection and click Register Another. If not, just click on Finish Registration to complete the process.

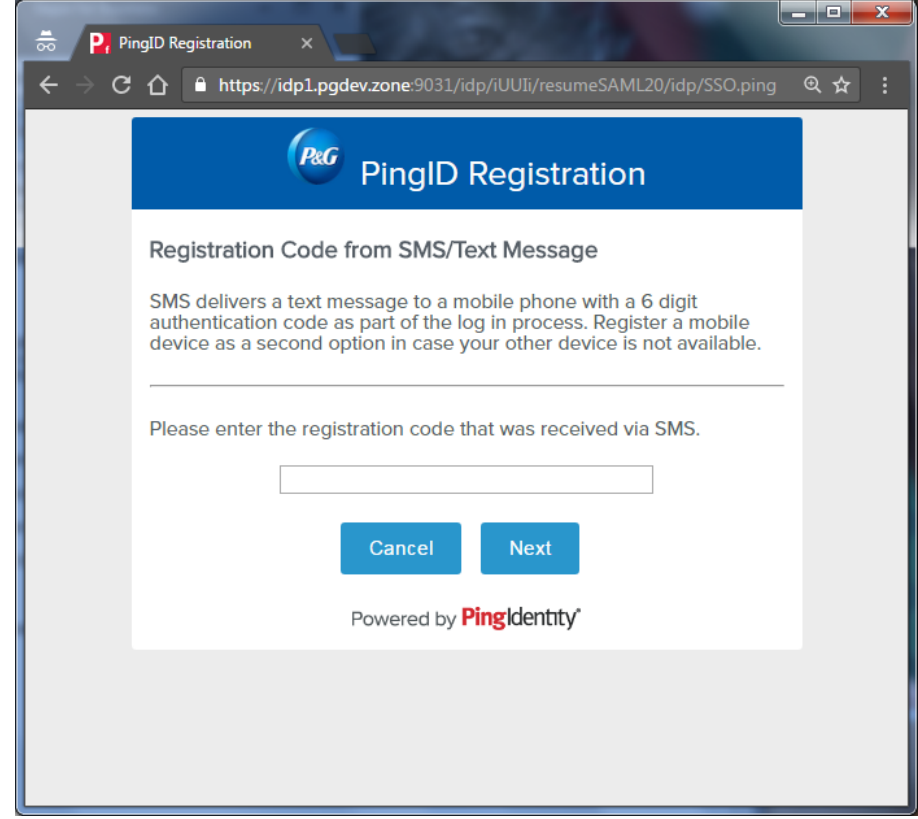

#### **Voice**

1. In the PingID Registration window, select the option "Voice"

- 2. Choose your country code and enter your phone number.
- 3. Verify the number before clicking 'Next'.
- 4. Click Next.

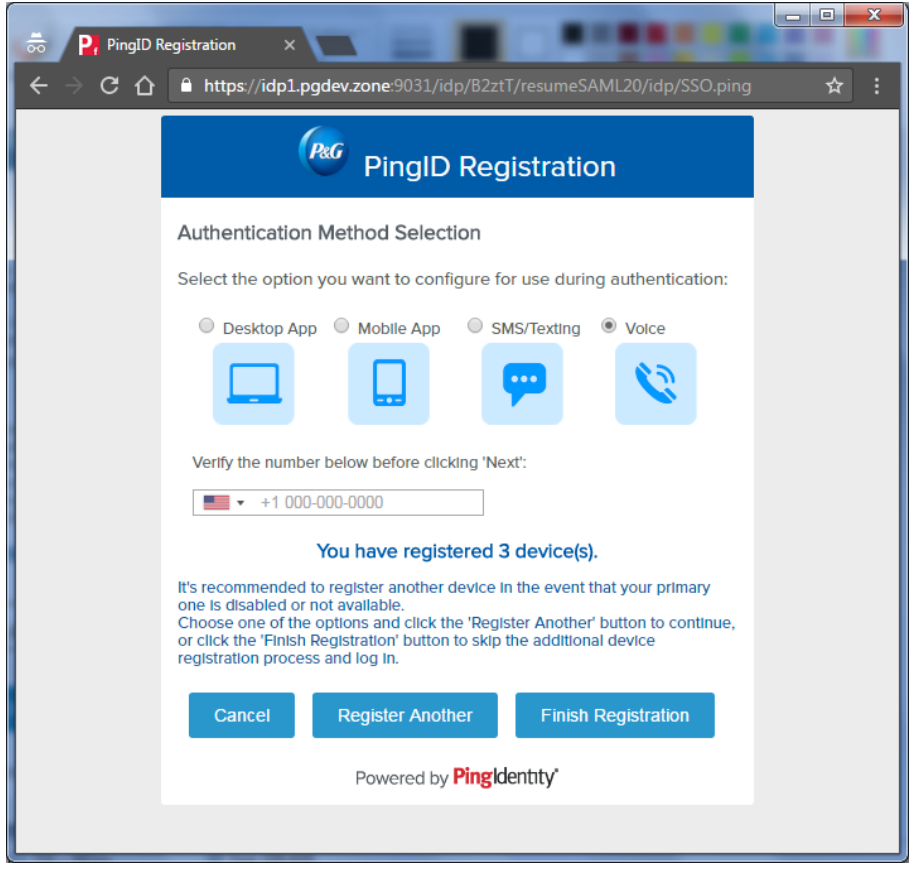

5. You are going to receive a voice call that will give you the number you need to type into the registration code field. Enter it and click Next.

6. If you want to add another Authentication Method, mark the selection and click Register Another. If not, just click on Finish Registration to complete the process.

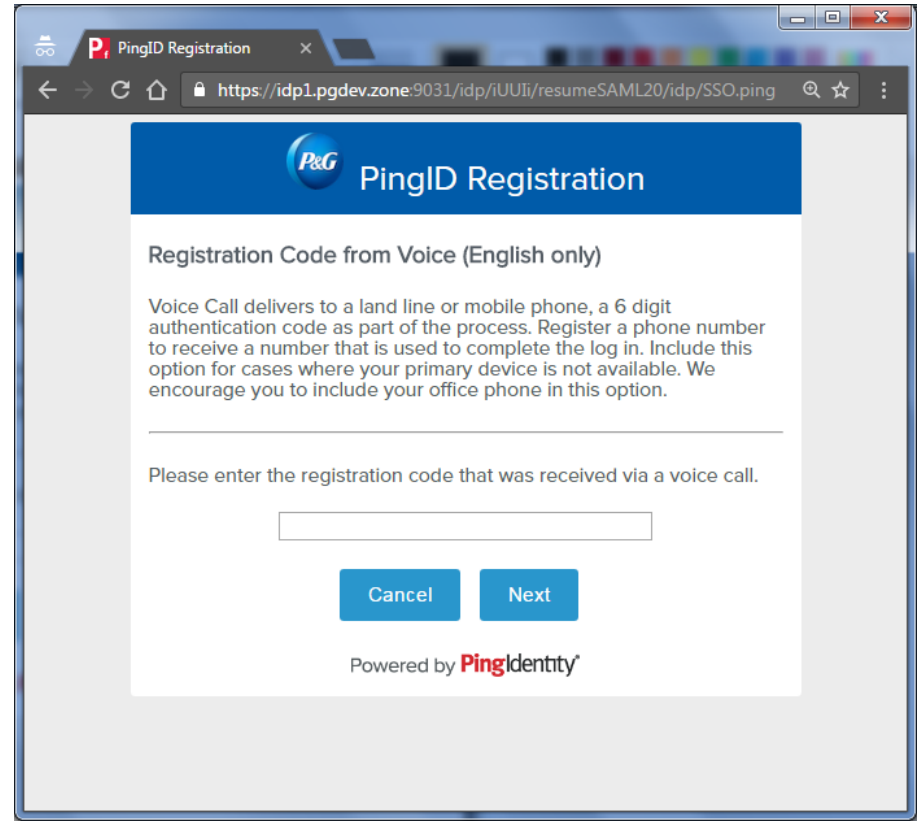

#### **Manage Devices and update your PING account.**

Sign in on this link http://ping.pg.com/ (http://ping.pg.com/) to update your account. You should see the list of devices you have paired.

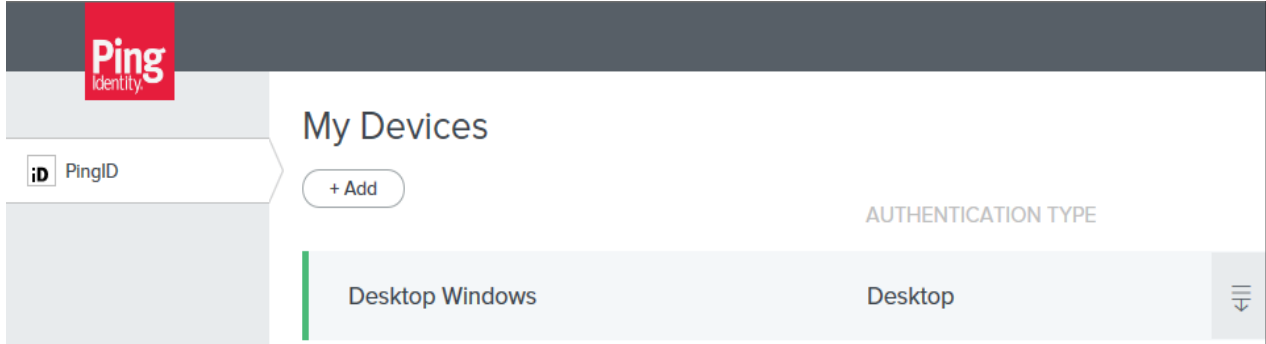

If you only see one device, you should add a secondary authentication form on a different device by clicking "Add" and follow the prompts. For example, if you have a corporate mobile device (i.e. CorporateMobile, YourMobile, Blended Payment), you can use your personal device for authentication (SMS, phone call, or Mobile application). You can also include your office phone as a Voice option. Remember that you can go to http://ping.pg.com/ (http://ping.pg.com/) to access your dashboard whenever you want to add, modify or delete the devices paired with your account. You are done! Ongoing, you will login with your P&G credentials, as well as your chosen PingID authentication method when using cloud-based services including Email, OneDrive, Yammer, Office Online, etc.